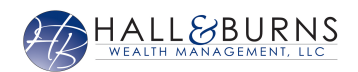

## How to Reset My Password

This userguide will walk you through the steps to reset the password to your Personal Financial Website. It is important to note that after three failed attempts to log in, the system will automatically lock your account for 10 minutes as a security measure.

1. Begin on the log in screen. Click the **Forgot your password**? link.

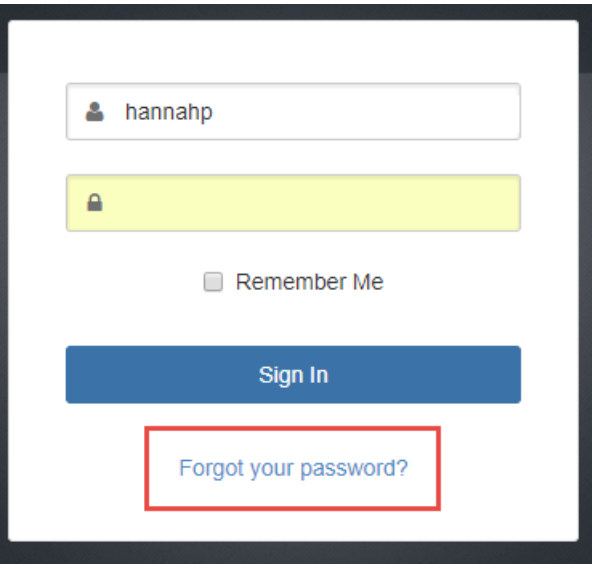

2. Enter you Username and Email associated with your account.

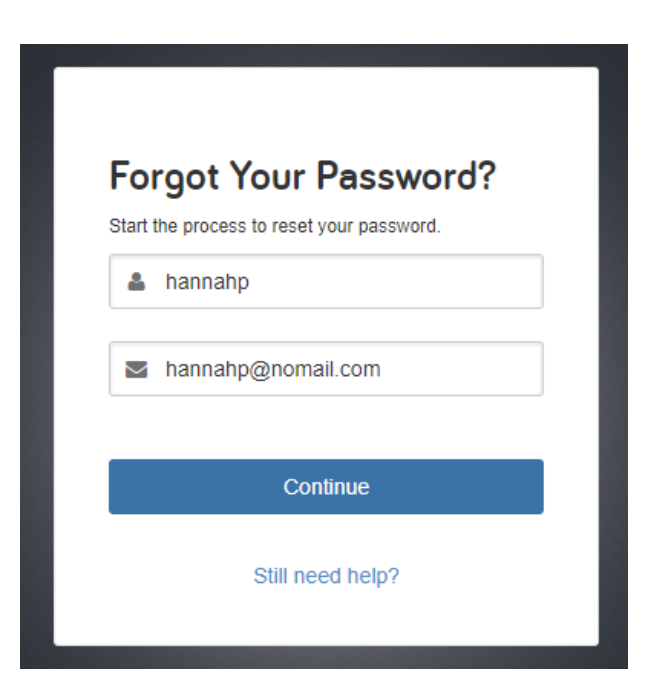

## How to Reset My Password

3. Next, you will be prompted to answer a security question. These questions were answered when you registered for your account access. Your answers to the questions can be managed from your privacy settings.

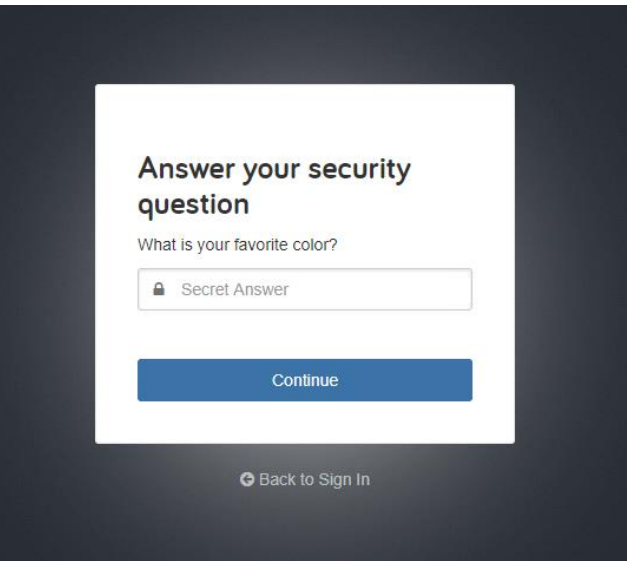

4. Upon successfully verifying your identity, the system will generate and email that includes a link to reset your password.

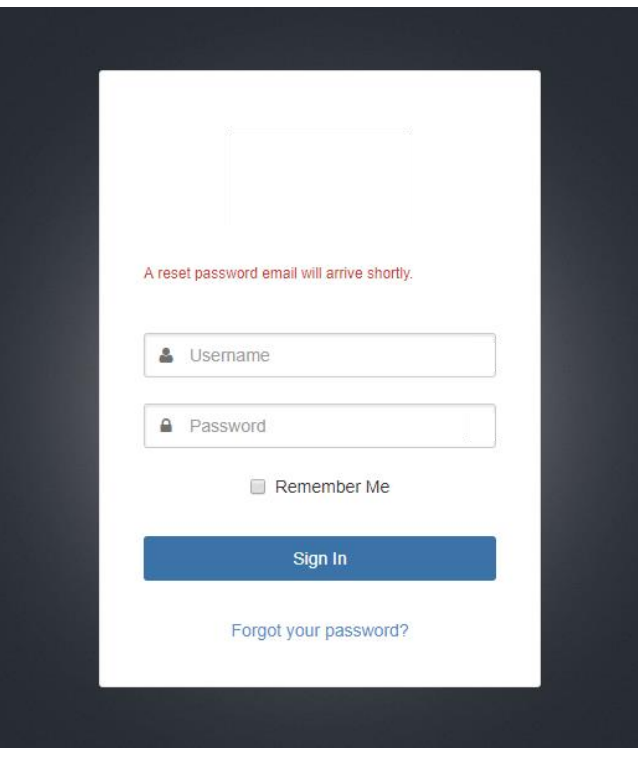

## Page | 2

Securities and advisory services offered through LPL Financial, a registered investment advisor. Member FINRA/SIPC.